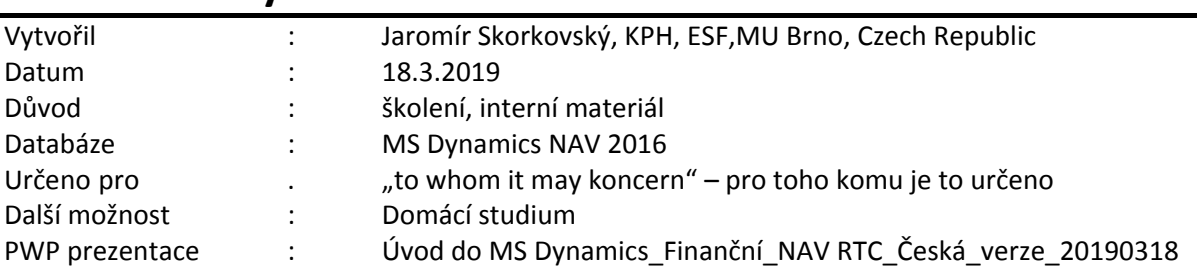

# **Příklad MS Dynamics NAV – Finanční deník**

## **Základní úkoly spojené s tímto příkladem**:

- a) Úhrada nákupní faktury (příjem platby za vydanou fakturu)
- b) Zrušení vyrovnání u dodavatele (zákazníka) a přiřazení platby jiné otevřené položce typu faktura
- c) Zaplacení více faktur s pomocí metody **ID vyrovnání**

**Finanční deník se nachází:** Oblasti->Správa financí->Finance->Úkoly->Finanční deníky (dále jen FD).

Struktura FD je rozdělena na dvě části reprezentující **Účet** a **Protiúčet.** Volbou listu deníku lze zvolit předem definované deníky (např. Protiúčet reprezentuje účet pokladny, v našem příkladu účet 211100 atd.

1. V poli **Typ účtu** můžete zadat kód Z**ákazníka** nebo **Dodavatele**, **Bankovní účet**, klasický účet hlavní knihy vybraný z účetní osnovy atd. Pod kódem obchodního partnera (např. 10000) se v poli **Účto skupina dodavatele** (jeho záložka Fakturace) skrývá účet závazků 321100. To uvidíte tak, že si otevřeme kartu Dodavatele, záložku Fakturace. V poli **Účto skupina dodvatele** máme např. kód **DOMÁCÍ**. Zde použijete volbu **Pokročilé** a uvidíte všechny existující účty závazků pro různé typy těchto kódů. V našem případě **321 100**.

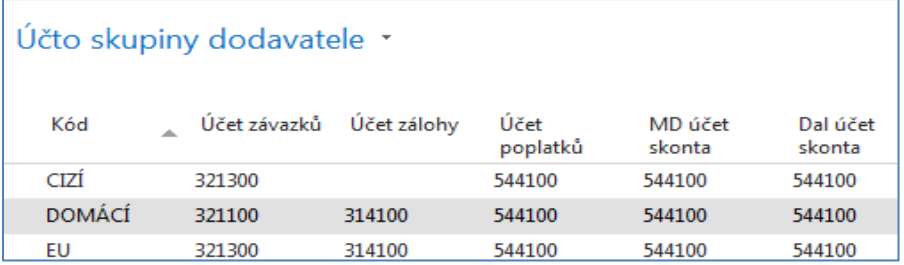

- 2. Obdobně za kódem banky (např. KB) je ukryt bankovní účet **221100**.
- 3. Zadejte **Typ dokladu** Platba, což je pouze informativní pole, **Typ účtu** Zákazník a kód 10000. Do Protiúčtu zadejte Bankovní účet a kód banky **KB**. **POZOR:** pokud využijete Typ listu FD **Hotově**, pak se automaticky do deníku přesune přednastavený protiúčet pokladny (hotovost) 211 00. My v našem příkladu budeme používat list FD **Výchoz**í. Pokud se Vám v deníku objeví několik řádků, které jsou součásti demo databáze, pak je s pomocí Shift a ikony Odstranit smažte !!! Toto se objevuje většinou o nově instalovaných demo databází .

Dále s pomocí pravého tlačítka myši **Zvolte sloupce** p a přidejte níže uvedená pole **(tato úprava již bylo ukázána v navazující PWP prezentaci**).

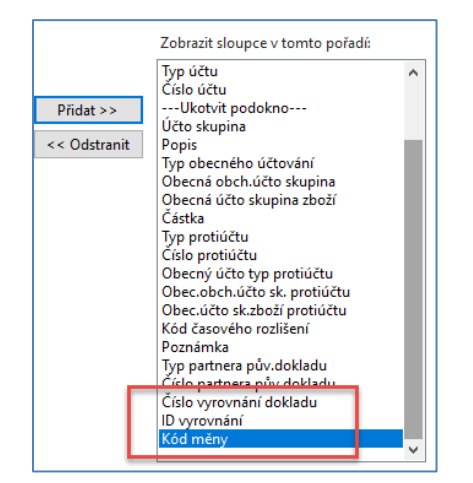

Zde je vidět první část řádku finančního deníku. Pole **Číslo vyrovnání dokladu** nám umožní odskok do seznamu nevyrovnaných (nespárovaných , otevřených) faktur vybraného obchodního partnera (v našem případu Dodavatele 10000)

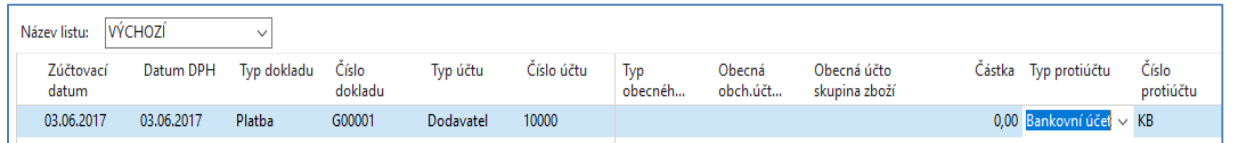

## druhá část finančního deníku bude (roz*dělení zobrazení je nutné díky množství polí ve FD*)

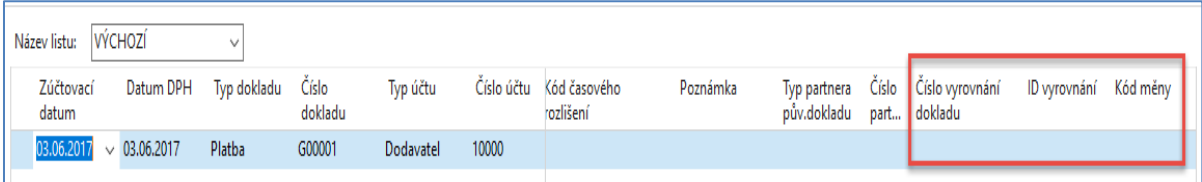

Klávesou F4 nebo s pomocí myši z pole **Číslo vyrovnání dokladu** najdete jednu z otevřených (neuhrazených) faktur a potvrďte tuto volby klávesou ENTER.

**POZOR : Vaše vyrovnávané částky a číslo dokladu nemusí odpovídat právě publikované obrazovce v příkladu.** 

| Vyrovnat položky dodavatele * |                 |                  |                            |               |               |                   | 03.06.17         | Zúčtovací datum | $\frac{1}{\sqrt{2}}$    |
|-------------------------------|-----------------|------------------|----------------------------|---------------|---------------|-------------------|------------------|-----------------|-------------------------|
|                               |                 |                  |                            |               |               |                   |                  |                 | Filtr: 10000 · Ano      |
| <b>Obecné</b>                 |                 |                  |                            |               |               |                   |                  |                 |                         |
| Zúčtovací datum:              | 03.06.2017      |                  |                            |               | Popis:        | UP Liberec s.p.   |                  |                 |                         |
| Typ dokladu:                  | Platba          |                  |                            | $\checkmark$  | Kód měny:     |                   |                  |                 |                         |
| Číslo dokladu:                | G00001          |                  |                            |               | Částka:       |                   |                  | 0,00            |                         |
| Číslo dodavatele:             | 10000           |                  |                            |               | Zůstatek:     |                   |                  | 0,00            |                         |
| Zúčtovací<br>datum            | Typ dokladu     | Číslo<br>dokladu | Číslo externího<br>dokladu | Číslo<br>doda | Popis<br>Ä.   |                   | Kód<br>A<br>měny | Zůstatek        | Zůstatek k<br>vyrovnání |
| 03.06.2017                    | Faktura         | 108051           | DOBROPIS 003               | 10000         |               | Objednávka 106043 |                  | $-62,50$        | $-62,50$                |
| 03.06.2017                    | Faktura         | 108052           | DOBROPIS 004               | 10000         |               | Objednávka 106044 |                  | $-87,50$        | $-87,50$                |
| 03.06.2017                    | Faktura         | 108055           | EXP0_190                   | 10000         |               | Objednávka 106047 |                  | $-237,50$       | $-237,50$               |
| 03.06.2017                    | Faktura         | 108056           | POKUS <sub>2</sub>         | 10000         |               | Objednávka 106048 |                  | $-237,50$       | $-237,50$               |
| 03.06.2017                    | Faktura         | 108057           | <b>DDDD</b>                | 10000         |               | Objednávka 106049 |                  | $-237,50$       | $-237,50$               |
| 03.06.2017                    | <b>Dobropis</b> | 109006           | <b>DOBR 003</b>            | 10000         | Dobropis 1004 |                   |                  | 87,50           | 87,50                   |
| 03.06.2017                    | <b>Dobropis</b> | 109007           | DOBR_004                   | 10000         | Dobropis 1005 |                   |                  | 87,50           | 87,50                   |

Finanční deník před jeho zaúčtováním pak bude mít tuto podobu

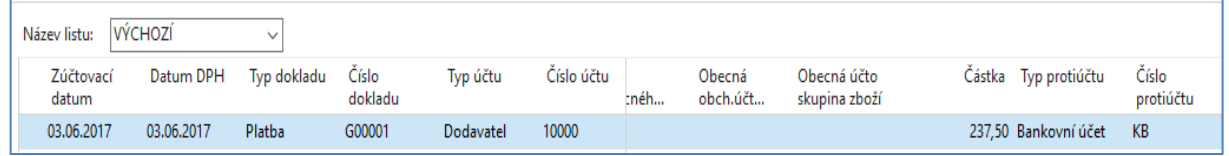

V pravé části deníku, která zde není zobrazena je pak vidět vybrané Číslo vyrovnání (variabilní symbol)

Deník zaúčtujte s pomocí klávesy **F9** nebo ikonou **Účto**. Potvrďte volbu tlačítkem ANO.

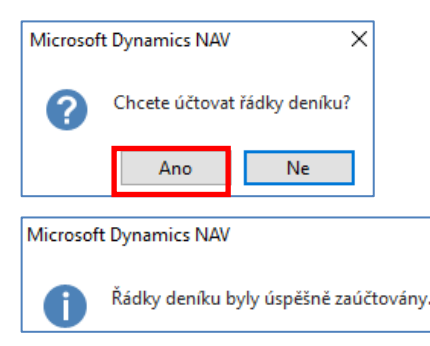

#### Když se podíváme na položky Dodavatele 10000 dostaneme toto:

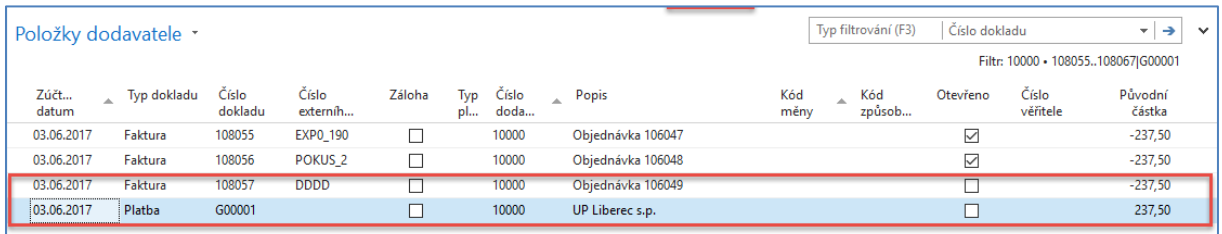

### **Stejným způsobem se provádí příjem platby od zákazníka!! (proveďte v rámci samostudia)**

4. Nyní máme kurzor po provedeném vyrovnání na řádku typu Platba. Nyní toto vyrovnání přímo z položek můžeme zrušit s pomocí ikony **Zrušit vyrovnání položek**. Navržené transakce ke zrušení vyrovnání potvrďte klávesou **F9** nebo ikono **Účto** a následně **OK.**

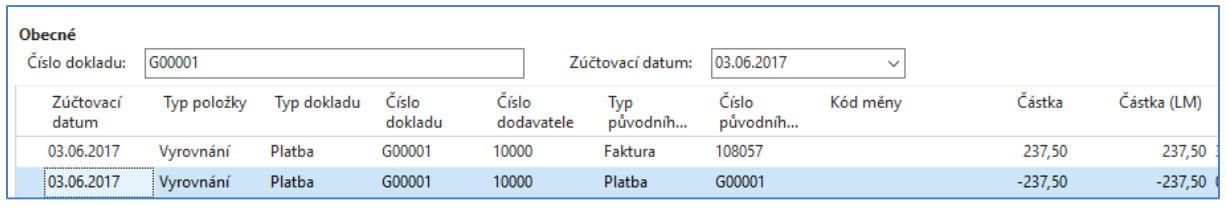

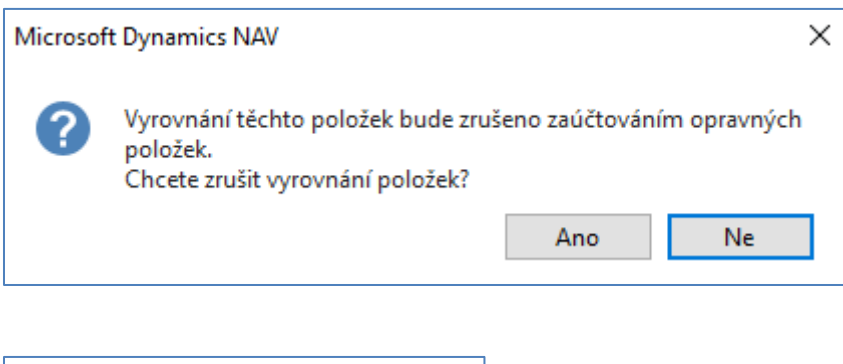

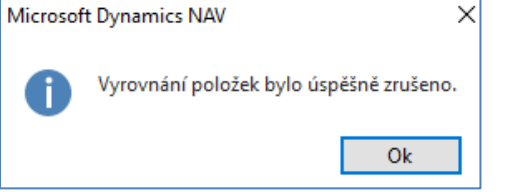

5. Obě položky pak budou otevřené a to jak platba, tak i původně vyrovnaná faktura.

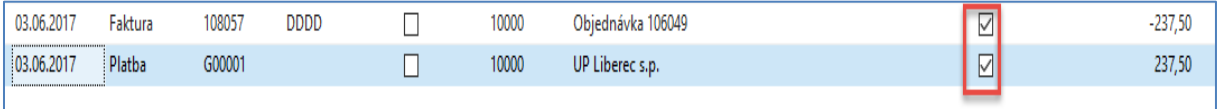

Nyní je možno přímo z položek dodavatele tuto volnou (otevřenou) platbu přiřadit k jiné otevřené faktuře. Pokud bude částka k vyrovnání na faktuře vyšší než částka naší čátska na řádku volné platby , pak bude někdy později potřeba tento závazek dodatečně uhradit a v opačném případě přiřadit.

Zrušte případný filtr, který nám v našem příkladu omezoval množství zobrazených dodavatelských položek a vyberte si jinou otevřenou (neuhrazenou) fakturu. Níže uvedená faktura představuje plán, co chceme následně udělat (modrý šipka).

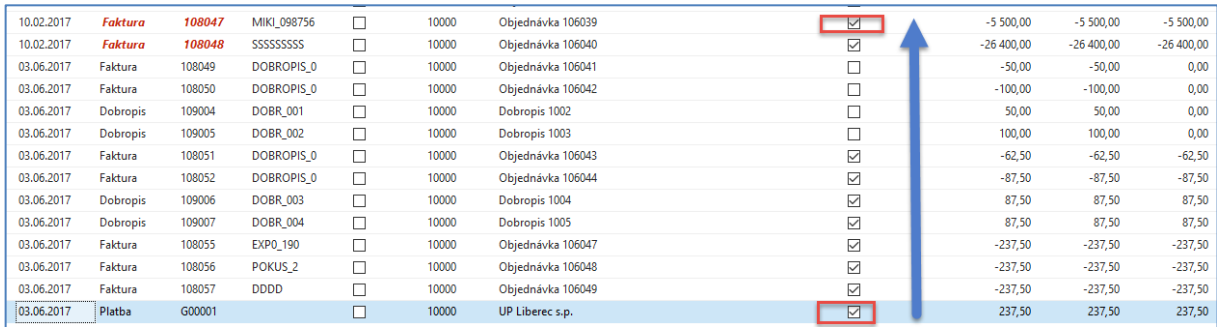

a použijte ikonu **Vyrovnat položky**. Dále vybereme s pomocí ikony **Nastavit ID vyrovnání** fakturu a klikneme myší což automaticky vytvoří interní kód ID vyrovnání. Před tím musíme mít kurzor na platbě, kterou přiřazujeme!

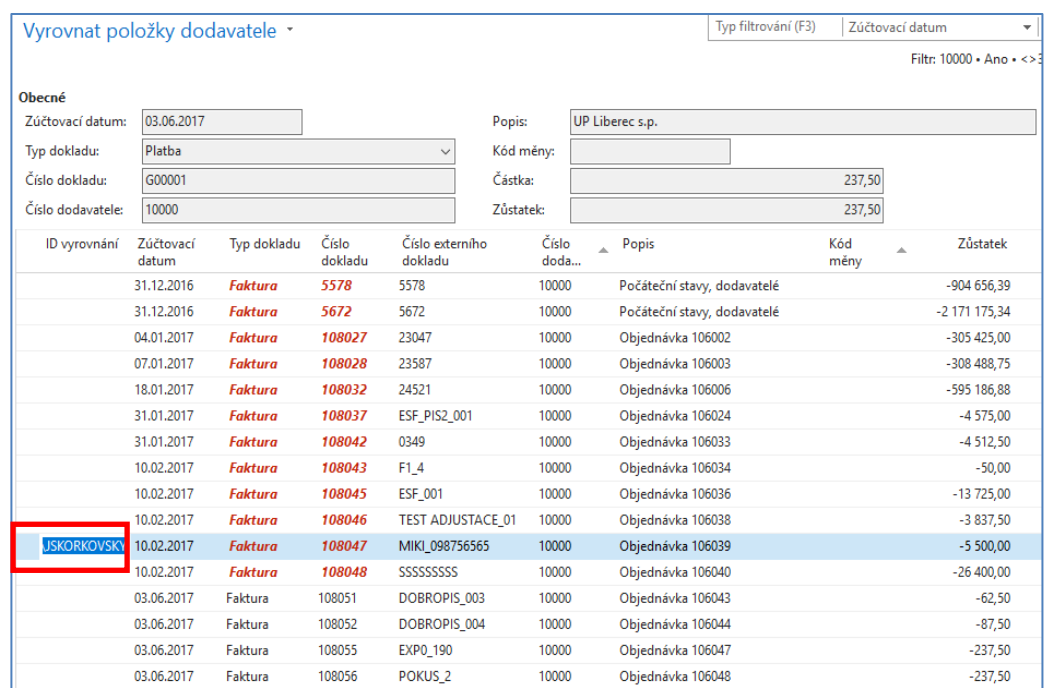

Dále použijeme ikonu **Účtovat vyrovnání** a před touto akci dostaneme obrazovku, kde potvrdíme správnost naši volby tlačítkem OK. :

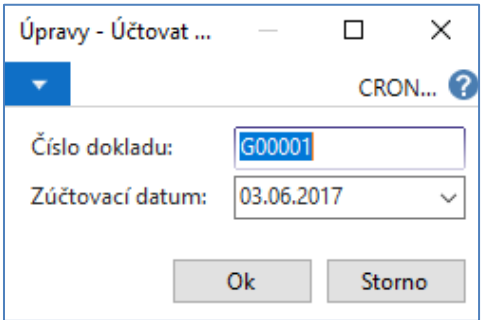

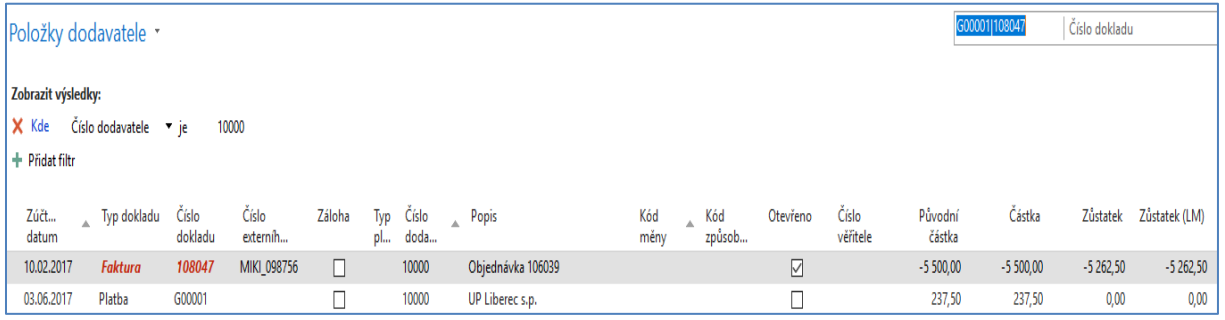

kde **5500,00-237,50=5262,50** (zbývající částka k vyrovnání). Pozor, byl zde uplatněn filtr umožňující zobrazit pouze obě vyrovnávané položky.

Nyní se vrátíme do finančního deníku a vyřešíme to, že nám Zákazník 10000 dal větší hotovost s tím, že máme vybrat několik "hořících" faktur k vyrovnání (tedy bez uvedení čísel vyrovnání). Pozor na znaménko částky. Syntax mínus znamená to, že platba se v Saldu zákazníka objeví na straně Dal (účet **311100**) a na straně Má Dáti našeho bankovního účtu (**221100**). Ovšem v našem konkrétním případě je na další stránce využita platba v hotovosti, takže místo **221100** se využije účet **211100**.

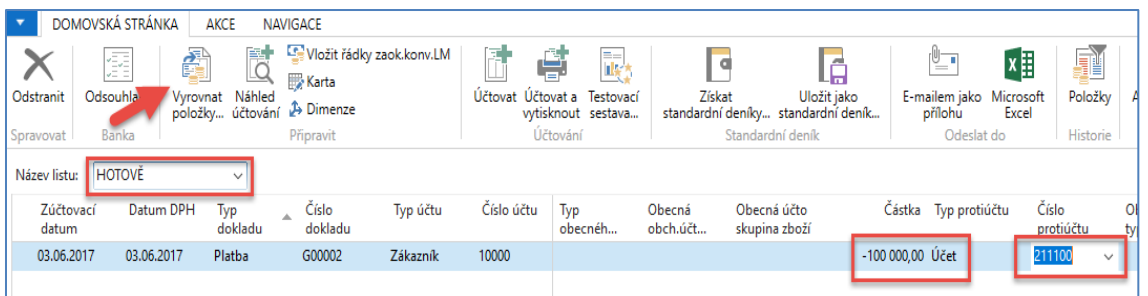

Použijeme ikonu **Vyrovnat položky** a systém zobrazí všechny nevyrovnané (otevřené) dokumenty. Zde můžete vyrovnat více dokumentů naráz s pomocí Ikony **Nastavit vyrovnání.** Vybrali jsme pro náš příklad čtyři otevřené faktury. Evidentní je, že faktury s vyrovnají, ale platba nebude zcela vyrovnána, protože součet částek na fakturách je menší než 100 000 Kč. Zbude **38 813,75** (viz pole Saldo v levém dolním rohu. Opět v reálném případě můžete vybrat např. méně faktur a tím i částky budou jiné. Princip této operace je samozřejmě stejný.

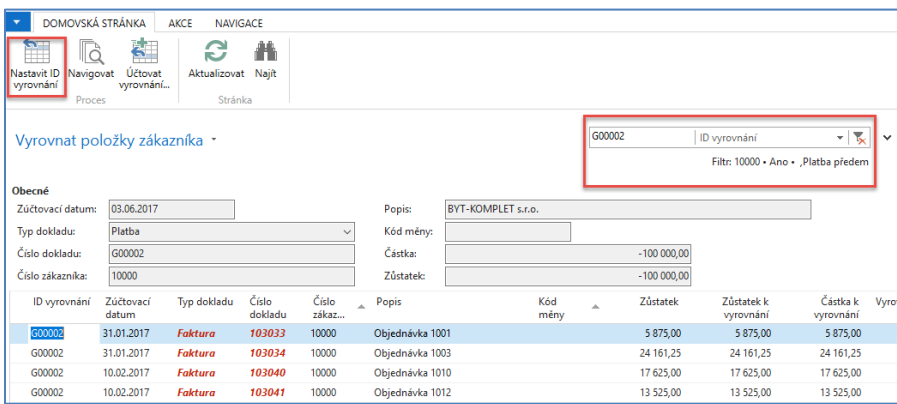

Po potvrzení naší volby s pomocí **OK** (nemůžeme zde využít ikonu Účtovat vyrovnání) se dostaneme do zpět do finančního deníku, kde zaúčtujeme deník s pomocí klávesy **F9.** Nebo ikonou **Účto** .

Položky platby, která ještě zůstává otevřená vypadá takto:

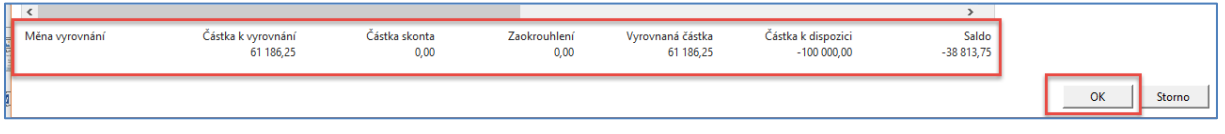

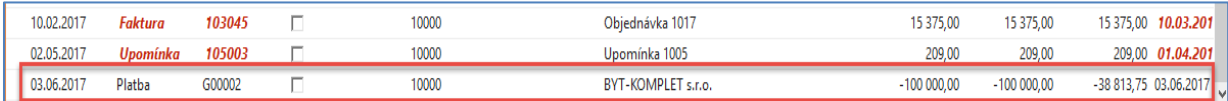

A vyrovnané položky (faktury) s pomocí ikony Vyrovnané položky budou

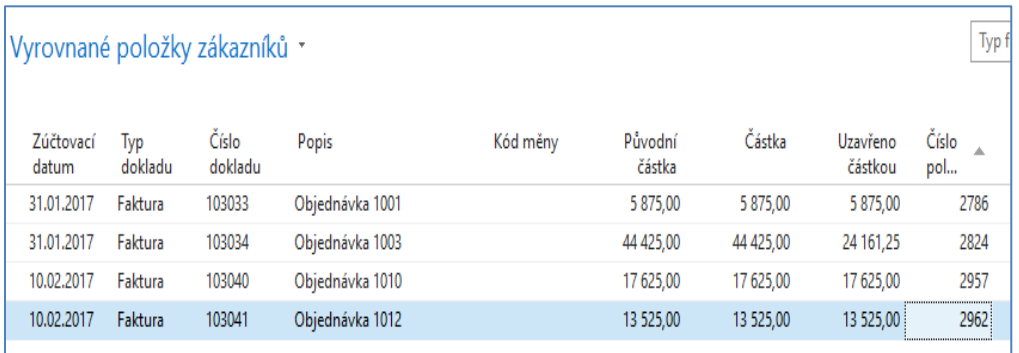

**Pro studenty POIN (V zimním semestru bud po opakování příklad rozšířen o změnu kurzu vybrané měny s vazbou na kurzové zisky/ztráty a využití periodického deníku.**